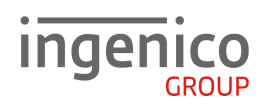

# **Kurzinformation iPP480 Countertop**

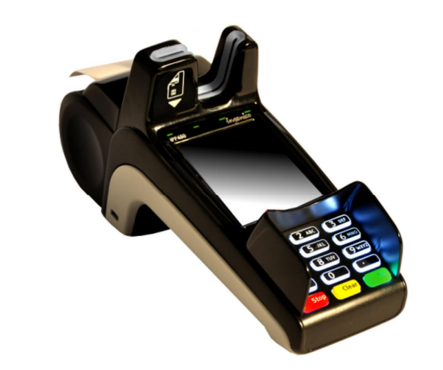

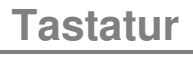

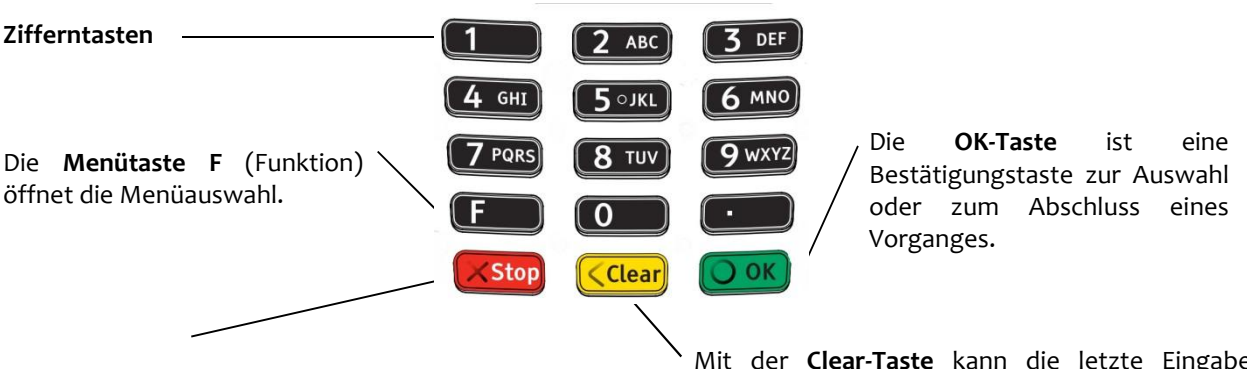

Die **Stop-Taste** ist eine Löschtaste, mit der ein Vorgang abgebrochen wird bzw. das Terminal auf den letzten Schritt zurückspringt.

Mit der **Clear-Taste** kann die letzte Eingabe korrigiert werden. Für den Papiervorschub diese Taste für ca. 1-2 Sekunden gedrückt halten.

# **Karten einlesen**

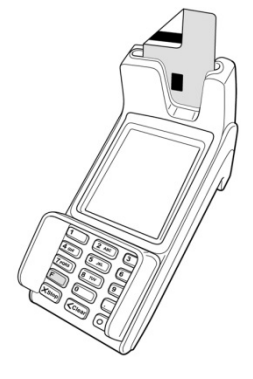

#### **Chip- und Magnetstreifenkarte**

- Halten Sie die Karte so wie abgebildet (Chip zu Ihnen nach unten, Magnetstreifen hinten links) und stecken Sie die Karte zügig und gleichmäßig in den Hybridkartenleser ein.
- Entnehmen Sie die Karte, wenn im Display die entsprechende Aufforderung erscheint.

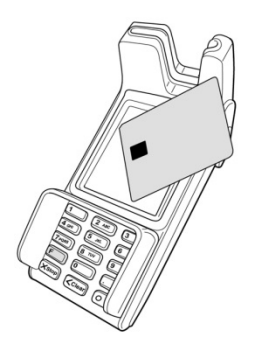

#### **Kontaktlose Karte oder Smartphone mit NFC-Technologie**

- Warten Sie, bis im Display die entsprechende Aufforderung erscheint.
- Führen Sie die Karte oder das Smartphone im Abstand von höchstens 4 cm vor das Display.

 Ein Piepton und das Leuchten der vier LEDs oberhalb des Displays bestätigen den Lesevorgang.

Das Terminal verfügt über verschiedene Modi, den Grundzustand und den Eingabemodus. Im Grundzustand werden alle Informationen über den Verbindungsstatus sowie Datum/Uhrzeit und eine Grafik angezeigt. Das Terminal fällt automatisch in den Grundzustand nach 60 Sekunden Benutzerinaktivität. Um in den Eingabemodus zu wechseln genügt ein Druck auf eine beliebige Taste. Im Eingabemodus lassen sich alle Funktionen des Terminals aufrufen und Zahlungen direkt anstoßen.

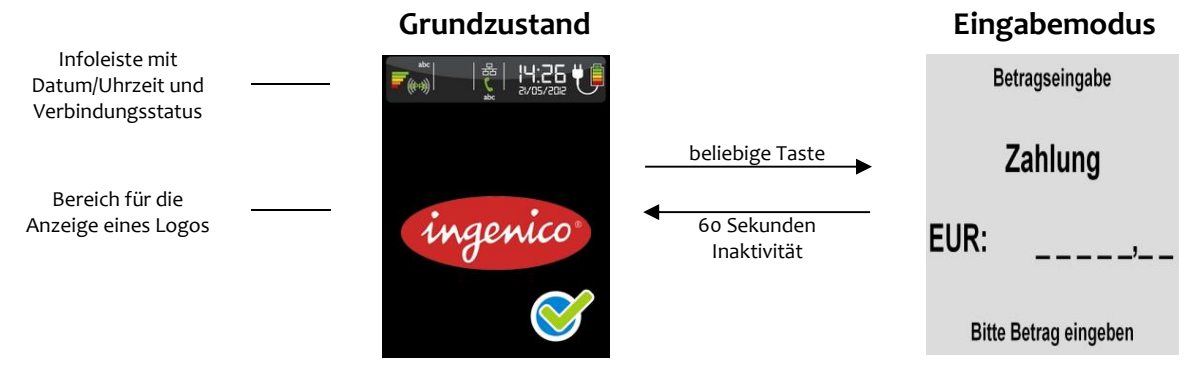

### **Menüaufbau**

Das Hauptmenü lässt sich aus dem Eingabemodus des Terminals mittels der **F**-**Taste** aufrufen oder durch das Berühren des **F-Buttons** auf dem Display.

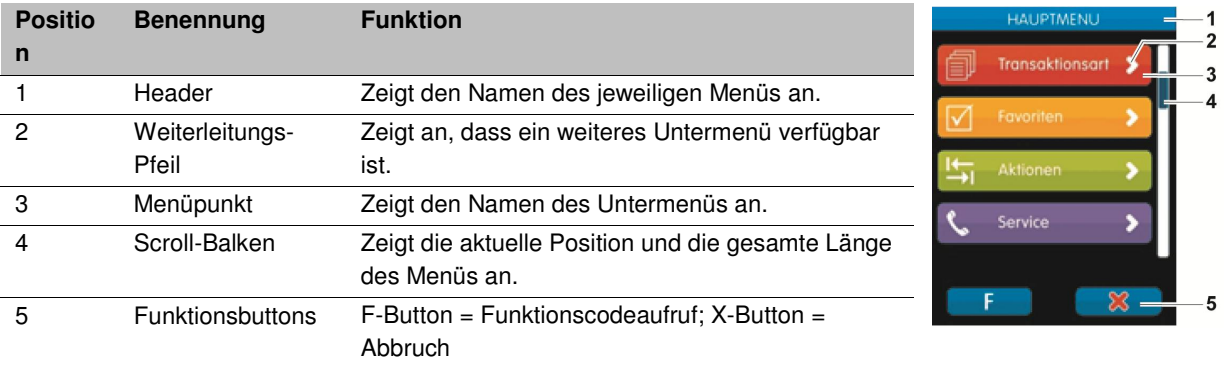

Zum Scrollen innerhalb der Menüliste setzen Sie den Finger auf das Display und ziehen Sie ihn in die gewünschte Richtung. Möchten Sie eine Funktion oder ein Untermenü aufrufen, tippen Sie mit dem Finger auf den entsprechenden Eintrag.

Die einzelnen Menüpunkte des Hauptmenüs sind farblich gekennzeichnet. Zur Vereinfachung der Navigation findet sich die jeweilige Farbe in den Headern aller zugehörigen Untermenüs wieder.

#### **Funktionsaufruf über Funktionscode**

Jede einzelne Funktion und auch jedes Menü ist durch einen fest hinterlegten Funktionscode direkt aufrufbar. Drücken Sie dafür im Eingabemodus 2 x die **F-Taste** oder im Menü einmal den **F-Button**. In der darauf folgenden Eingabeaufforderung kann ein Funktionscode eingegeben und mit der **OK-Taste** bestätigt werden.

## **Wichtige Funktionscodes**

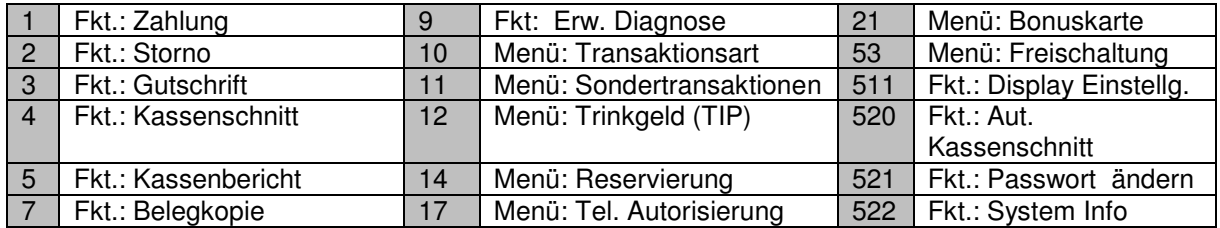

**Hinweis:** Eine Liste aller verfügbaren Funktionscodes kann mithilfe der **Funktion 526** (Hotkeys) vom Terminal gedruckt werden. Starten Sie dafür diese Funktion wie in diesem Punkt beschrieben, geben Sie das Händlerpasswort ein und bestätigen Sie die Abfrage "**Aktuelle Belegung drucken?**" mit der **OK-Taste**. Brechen Sie die dann folgende Abfrage "**Bitte gewünschte Taste drücken**" mit der **STOP-Taste** ab. Eine vollständige Beschreibung der Hotkey-Funktion finden Sie im Handbuch unter www.ingenico.de.

## **Passwörter**

Zur Verhinderung eines unberechtigten Zugriffs wird der Zugang zu einzelnen Funktionen durch Passwörter reglementiert. Die Werkseinstellung von Kassierer- und Händlerpasswort kann unter Einstellungen >Verwaltung > "Passwort ändern" angepasst werden.

**Hinweis:** Die voreingestellten Passwörter können je Netzbetreiber variieren! Haben die hier dargestellten Passwörter keine Funktion, erfragen Sie bitte die für Sie gültigen Passwörter bei Ihrem Netzbetreiber.

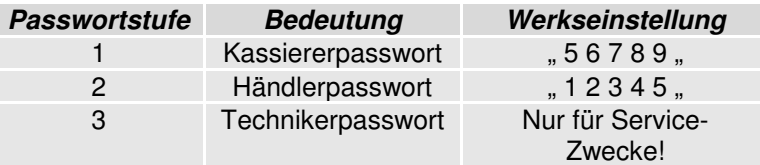

## **Transaktionen**

- **Hinweis:** Der Zahlungsablauf variiert je nach gewählter Verarbeitungsmethode (Einsatz von Chip bzw. Magnetstreifenkarte) und in Abhängigkeit von den Limits.
- **Hinweis:** Unterstützt eine Karte mehrere Zahlverfahren, fragt das Terminal bei manueller, nicht limitgesteuerter Zahlungsauswahl, direkt nach dem Einstecken bzw. Durchziehen der Karte, welches Verfahren der Kunde benutzen möchte. Die Auswahl erfolgt durch tippen auf die jeweilige Option mit dem Finger.

#### **Kartenzahlung** - Transaktion mit Geheimzahl

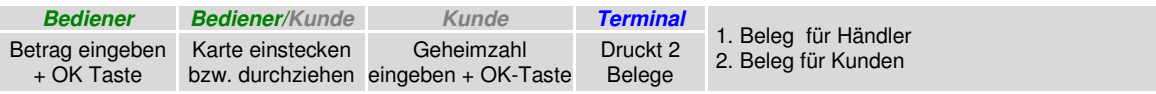

#### **Kartenzahlung** - Transaktion ohne Geheimzahl

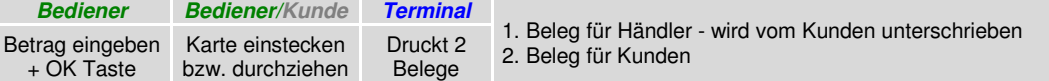

#### **Storno** - Transaktion ohne Geheimzahl

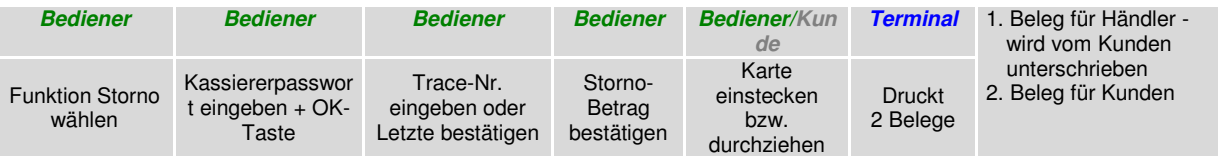

#### **Storno** - Transaktion mit Geheimzahl

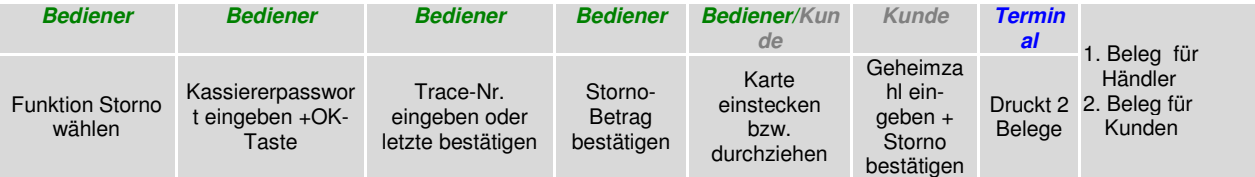

#### **Gutschrift**

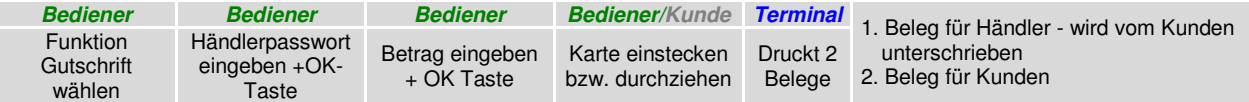

#### **Kartenzahlung** - kontaktlos (je nach Konfiguration)

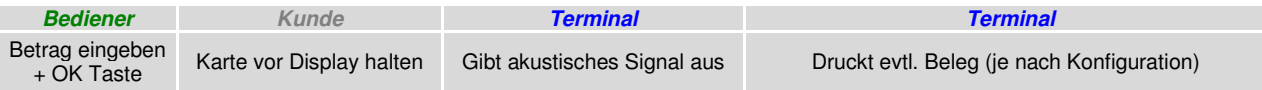

## **Aktionen .**

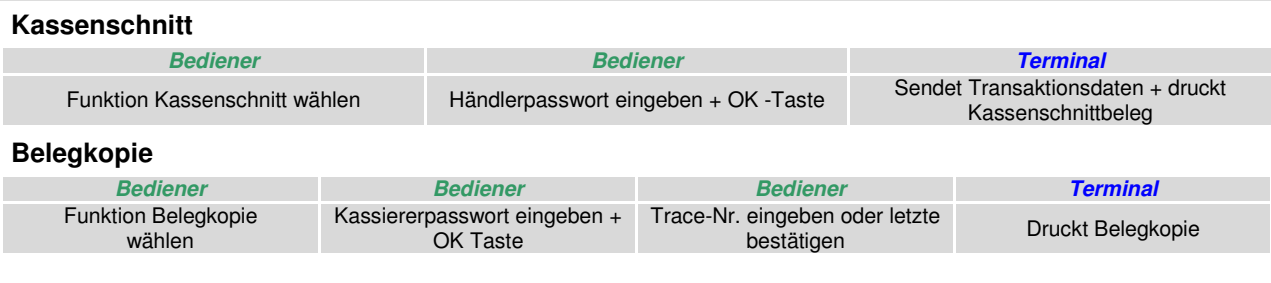

Wenn der Drucker als nicht bereit erkannt wird, erscheint die Display-Anzeig $\{1\}$ "Papier einlegen und Abdeckung schließen". Legen Sie bitte eine neue Papier- rolle ein, schließen die Abdeckung und bestätigen den Vorgang.

- **1.** Öffnen Sie den Deckel des Terminals, indem Sie die Klappe wie abgebildet ziehen.
- **2.** Entfernen Sie den Rest der leeren Papierrolle und legen Sie eine neue Papierrolle, wie auf dem Bild ersichtlich ein. Schließen Sie den Terminaldeckel, bis dieser einrastet.

**Hinweis:** Benutzen Sie geeignete Thermopapierrollen mit einem Durchmesser von maximal 60 mm und einer Breite von 58 mm.

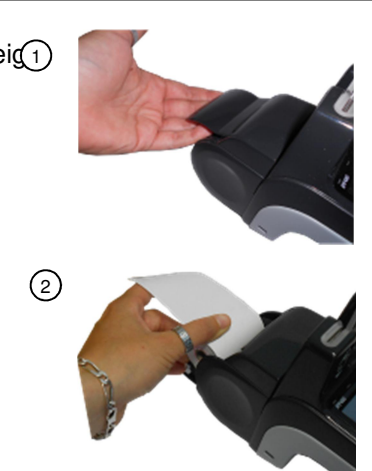

# **Fehlermeldungen**

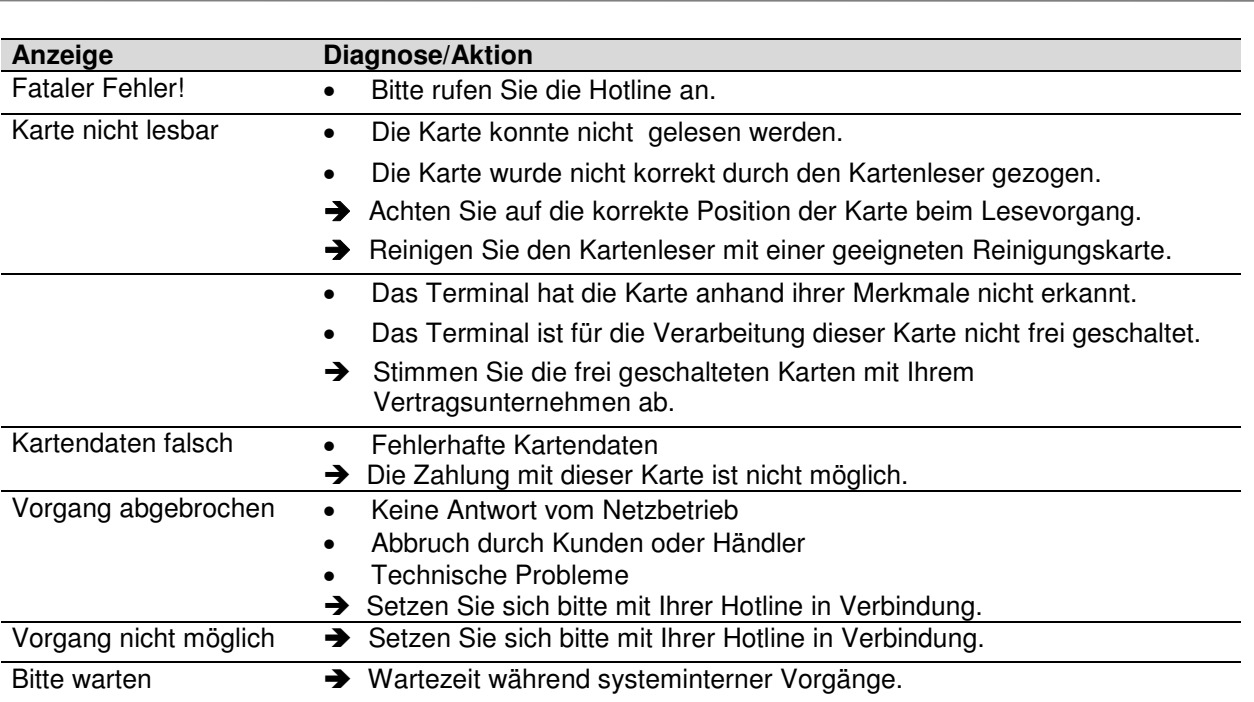

Bitte beachten Sie die Hinweise der beiliegenden Installationsanleitung. Die ausführliche Bedienungsanleitung steht in Kürze zum Download unter www.ingenico.de als PDF-Dokument zur Verfügung.

## **Hotline**

Wenn Sie bei Fragen oder Störungen die Hotline ihres Netzbetreibers/Servicedienstleisters anrufen, halten Sie bitte Ihre Terminal-ID (siehe Beleg) bereit.

## Ihre Terminal-ID: Ihr Netzbetreiber:

Ingenico GmbH Am Gierath 10 40885 Ratingen

www.ingenico.de